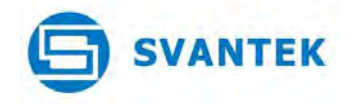

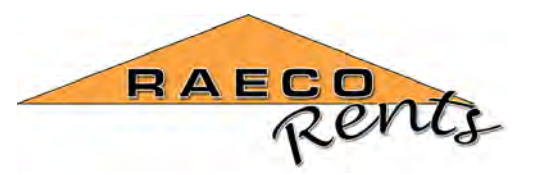

## **User Information**

This document contains information about using the **SV 106 Human Vibration Meter** instrument for hand arm vibration (HAV) measurements.

The measurement system can be used for operators using power tools such as chain saws, grinders, polishers etc.

For any specific questions about the correct usage please contact your local distributor or send an email to < **SoundandVibration@sensidyne.com**>

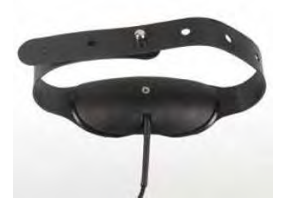

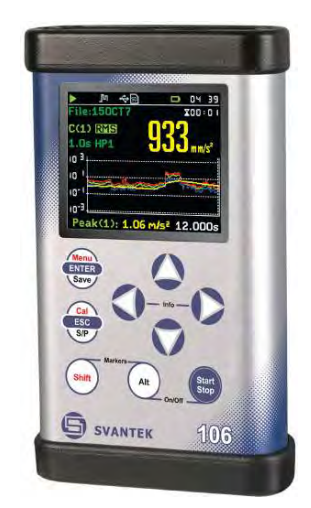

### **Connections**

Connect the SV 105 triaxial sensor to input channel 4, 5, 6 on the top of the SV 106 instrument. Ensure that there are 4 good batteries installed and switch the instrument on.

## **SWITCHING ON**

Highlight the Factory Default setup name shown in the list and press ENTER to select.

This will ensure that a known set of start conditions are in the instrument depending on what other tasks may have been preprogrammed into the meter.

The existing setup will be replaced by the default factory settings to start from a known configuration condition. The sensor information will be read from the connected SV 105 and shown on screen. Check the serial number is correct and press ENTER to use the TEDS calibration information stored in the sensor.

Press ESC to skip the warm up time screen and arrive at the start screen.

### **NOTE**:

If two SV 105 hand grip sensors are being used for two handed measurements make sure to connect them consistently to the same inputs so that the instrument will be able to match the stored TEDS calibration information to the correct sensor each time the system is used for HAV studies. Set the other channels

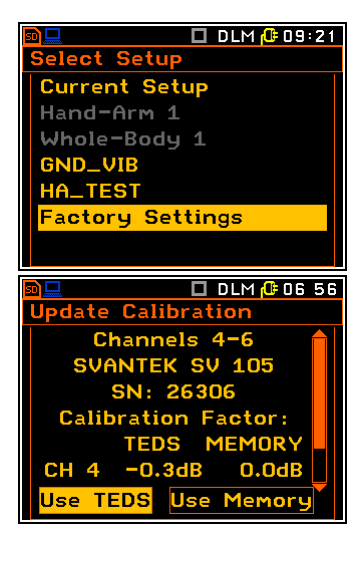

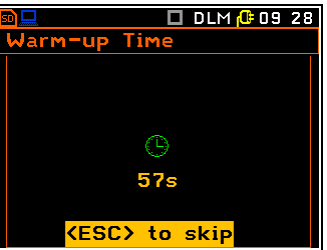

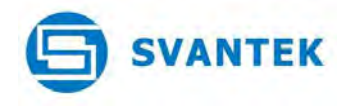

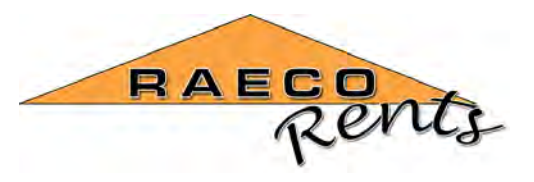

1 -3 the same way as described below to get all 6 channels setup correctly and using the same configuration as for 4, 5 and 6.

The normal start measurement screen will be shown.

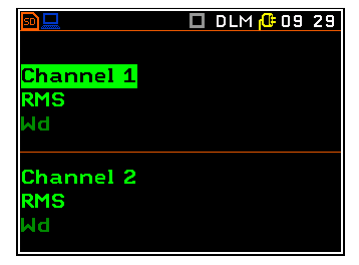

**MAIN MENU FUNCTION SETTINGS**  Press SHIFT+MENU to bring up the main menu.

Press ENTER to select the Function menu.

Press ENTER to select the Measurement Function menu. Press the DOWN button to highlight the 1/3 Octave function and then press the RIGHT arrow button to select and return to the previous menu.

Press ESC to return to the main menu

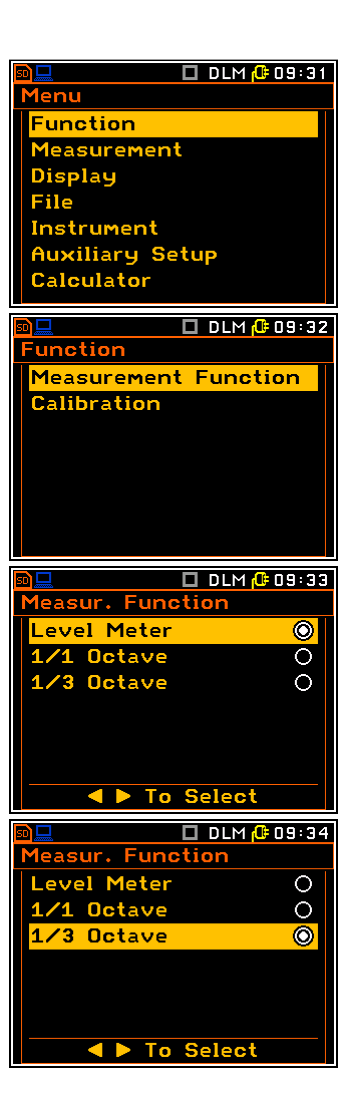

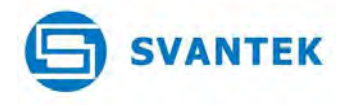

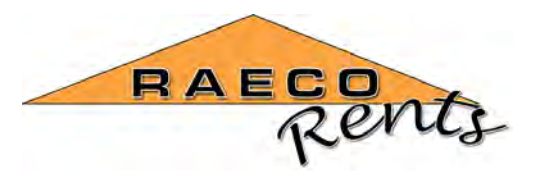

### **MEASUREMENT SETTINGS**

Press the DOWN button to highlight the Measurement menu item and press ENTER to select it.

Press ENTER to select and enter the General Setting menu.

The default General Settings will be shown.

Change the choices on this screen to Start Delay = 0 s, Integration Period = Inf, Repetition No. = Inf, Dosimeter enabled, Logging Mode = Logger. Use the LEFT arrow key at each position to change the displayed values. Press ENTER to save and return to the previous menu.

The warning message will be displayed. Press ENTER to accept the YES choice and return to the previous menu.

Press the DOWN arrow button to highlight the HAV/WBV Dosimeter option and press the ENTER button to select this choice.

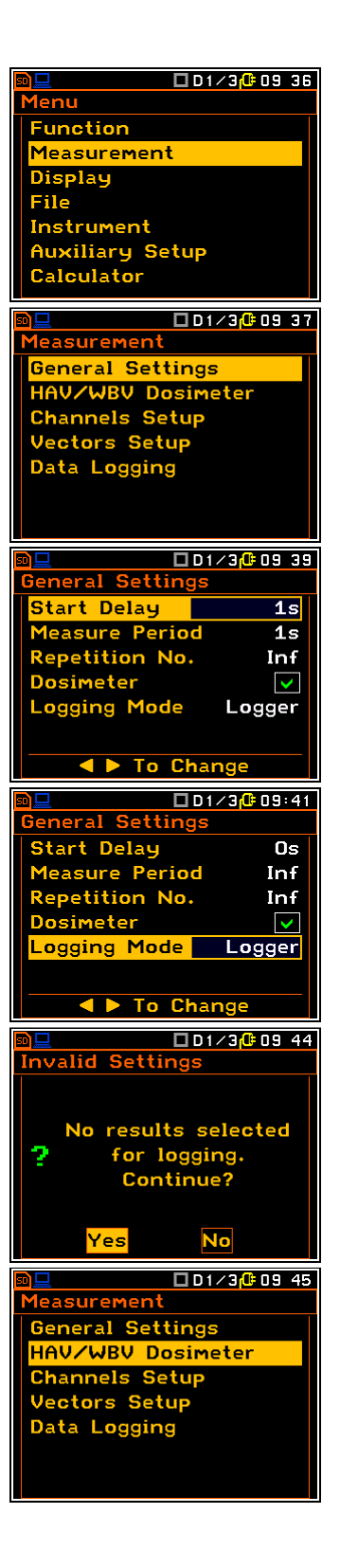

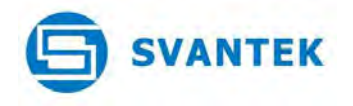

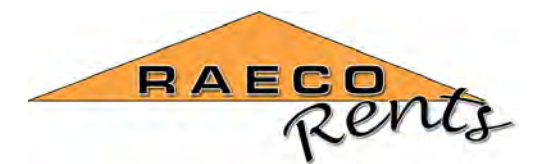

Make sure that the HAV setting is shown for channels  $4 - 6$ . Press the LEFT or RIGHT buttons to change it as shown.

If a different standard for the measurement is required other than the default UK version then highlight this item and press the RIGHT arrow to change it. Change the standard settings as required and press ENTER to save and return to this menu.

Highlight the Channels Setup menu item and press ENTER to select it.

If only HAV measurements are to be carried out using a single SV 105 sensor then only channels 4, 5 and 6 need to be configured.

Press the RIGHT arrow button to enable channels  $4 - 6$ , move down to enable the  $2^{nd}$  profiles and highlight the Channel 4 setting. Press ENTER to select the Channel 4 settings.

Make sure the Channel 4 settings are as shown, Type = Direct, Filter  $1 = Wh$ , Filter  $2 = BL Wh$ . The range setting will be automatically set depending on the specific calibration information read from the TEDS memory in the SV 105 during the calibration process. Press ENTER to return to the previous menu.

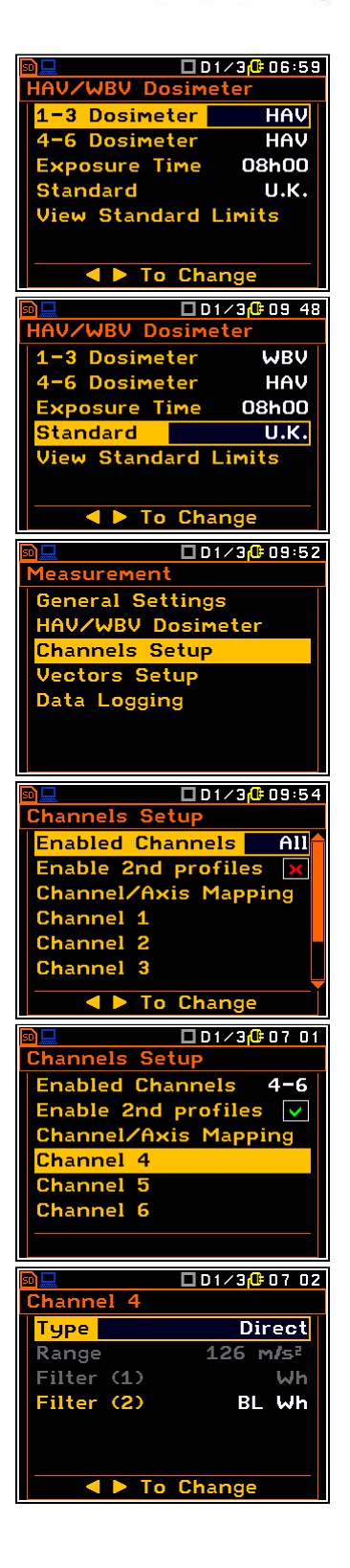

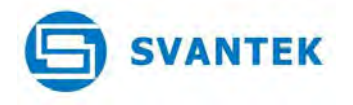

Select and enter the Channel 5 settings and confirm that they are shown as here.

Select and enter the Channel 6 settings and confirm that they are shown as here.

Press ENTER to return to the Channel Setup menu then press ESC to return to the Measurement menu. Highlight the Vector Setup and press ENTER to select this menu item.

Highlight Vector 4 – 6 and press ENTER to select this menu.

The Vector Mode will initially be shown as OFF.

Press the RIGHT arrow button to change to Standard HAV and press ENTER to save this setting and return to the previous menu. Press the ESC button to return to the Vector Setup menu. Press ESC to return to the Measurement menu.

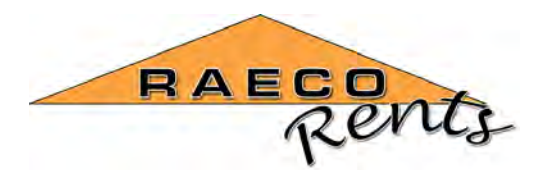

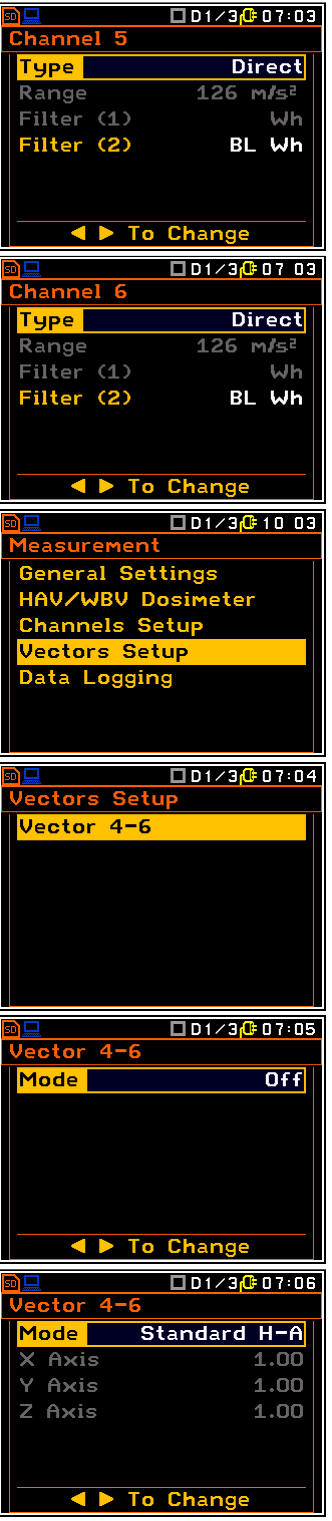

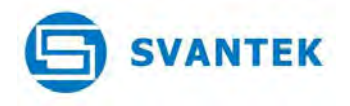

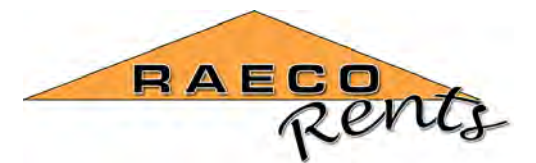

Highlight the Data Logging choice and press ENTER to select it.

Press ENTER to select the Logger Setup menu, select the Logger Step = 1s to save the time history results at 1 second intervals during the overall measurements. Highlight and edit the name for the Logger Name if required otherwise press ENTER to save and return to the previous menu.

Highlight the Logger Results selection and press ENTER to select and modify the storage of Logger Results as required.

Press ENTER to modify the settings for Profile 1.

The screen will show 2 columns that can be modified as required. Select the SHIFT+UP buttons to turn on all the selections in the LOG column. These are the results that will be saved to memory. The PLOT column selections will be shown on the screen during the measurements while they take place.

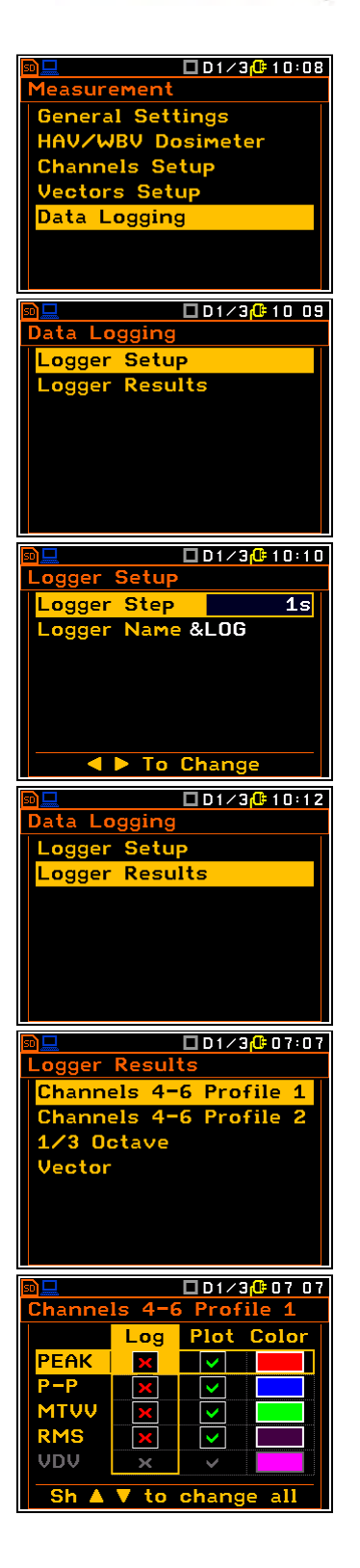

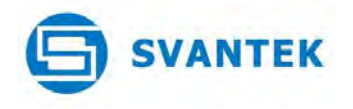

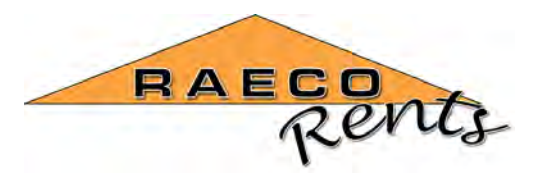

Press ENTER to save and return to the previous menu.

Press ENTER to modify the Profile 2 results.

The screen will show 2 columns that can be modified as required. Select the SHIFT+UP buttons to turn on all the selections in the LOG column. These are the results that will be saved to memory. The PLOT column selections will be shown on the screen during the measurements while they take place.

Press ENTER to save and return to the previous menu.

Highlight the 1/3 Octave selection and press ENTER to modify the settings.

The initial settings will be shown.

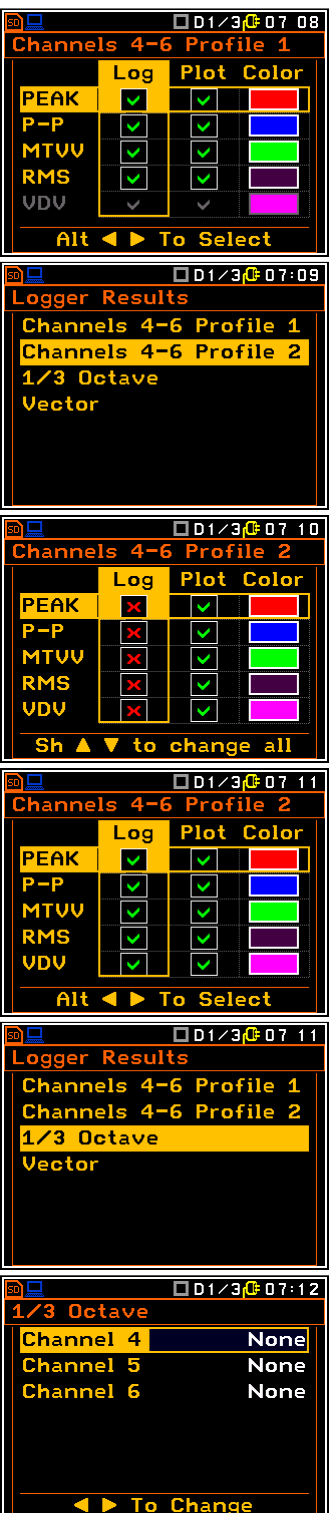

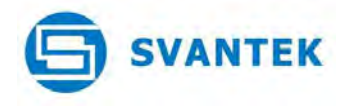

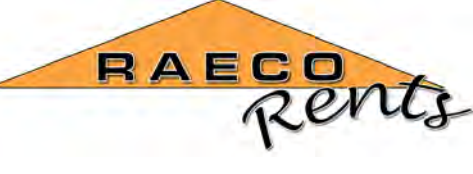

Press the RIGHT arrow button for each channel to set the RMS setting then press ENTER to return to the previous menu.

Highlight the Vector entry and press ENTER to modify the settings.

Press ALT+RIGHT buttons to select the vector calculation for channels 4, 5 and 6 to be measured and saved.

Press ENTER to save the setting and return to the Logger Results menu.

Press ESC 3 times to return to the main menu.

## **DISPLAY SETTINGS**

Highlight the Display selection and press ENTER to select this menu.

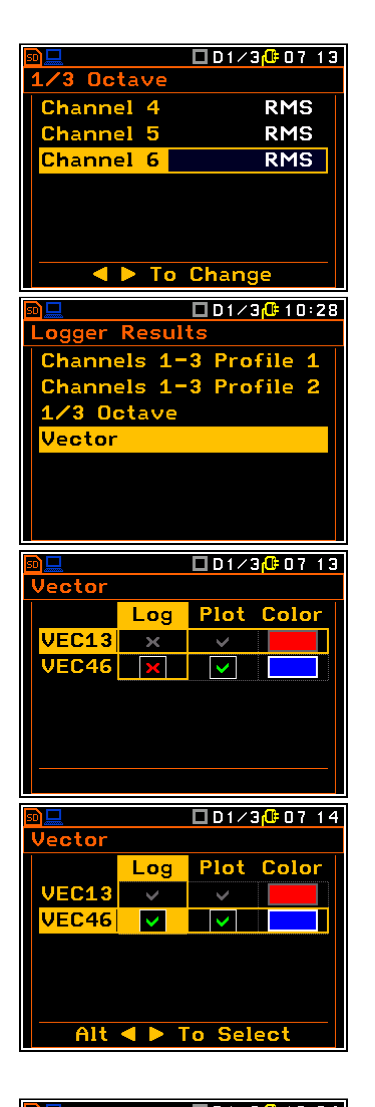

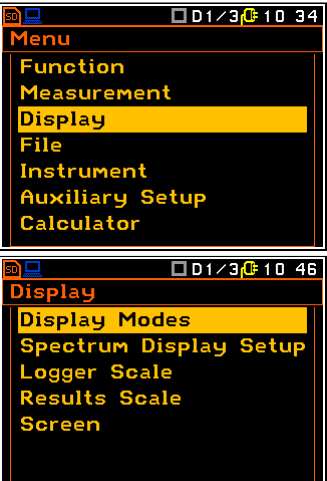

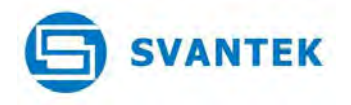

None of the settings in this menu are critical to the measurements taking place other than the Spectrum Display Setup.

Highlight and press ENTER to modify the Spectrum View settings.

Press the RIGHT arrow button to change from the Averaged display to the Instantaneous display to make it easier to see the changing vibration levels during the measurement. Leave the Minimum and Maximum settings disabled for clarity on the display unless specifically required.

Press ENTER to return to the Spectrum Display Setup screen then press ESC to return to the Display screen. Navigate to the Screen selection and press ENTER.

Highlight the Power Saver setting and press the LEFT arrow key to change to Disabled. This will keep the screen on all the time during the measurements to make it easier to see the screen and the results during the run while collecting data.

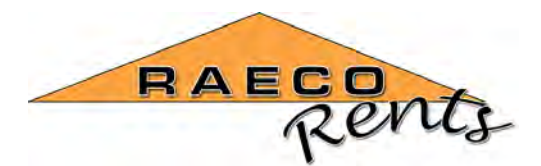

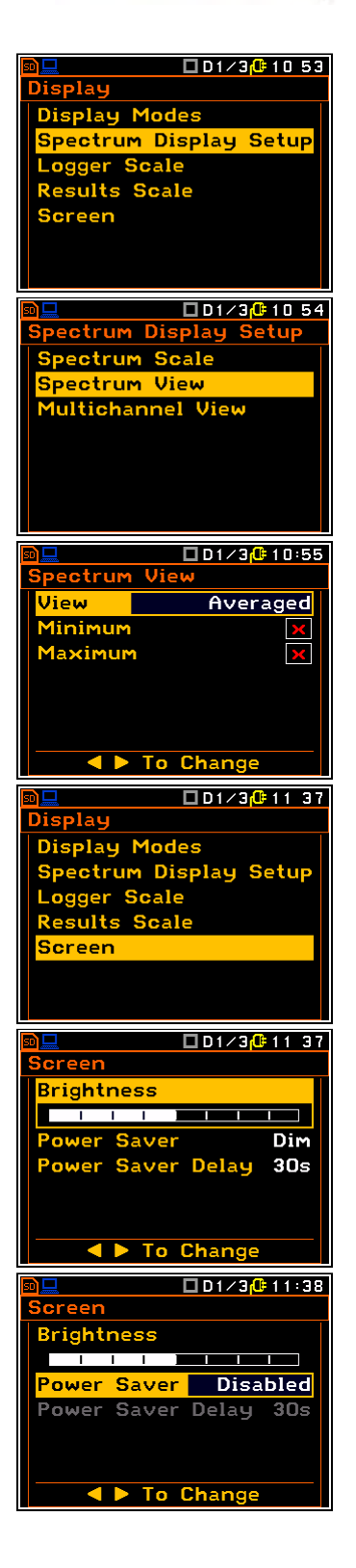

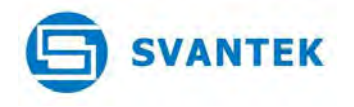

Press ENTER to save the changes and return to the Screen menu.

Press ESC to return to the main menu. **FILE SETTINGS**  Highlight the File selection and press ENTER to select this menu.

Navigate to the Save Options and press ENTER to select.

Navigate to the Auto Save selection and press the RIGHT arrow to enable this setting.

Press the RIGHT arrow button to enable the auto save option with the default file name. Edit the auto file name if required otherwise press ENTER to save the changes and return to the File menu. Press ESC to return to the main menu.

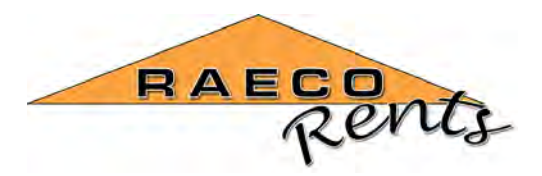

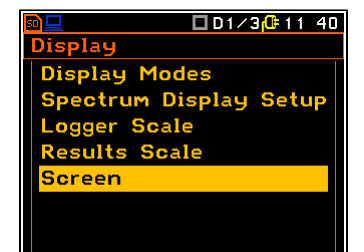

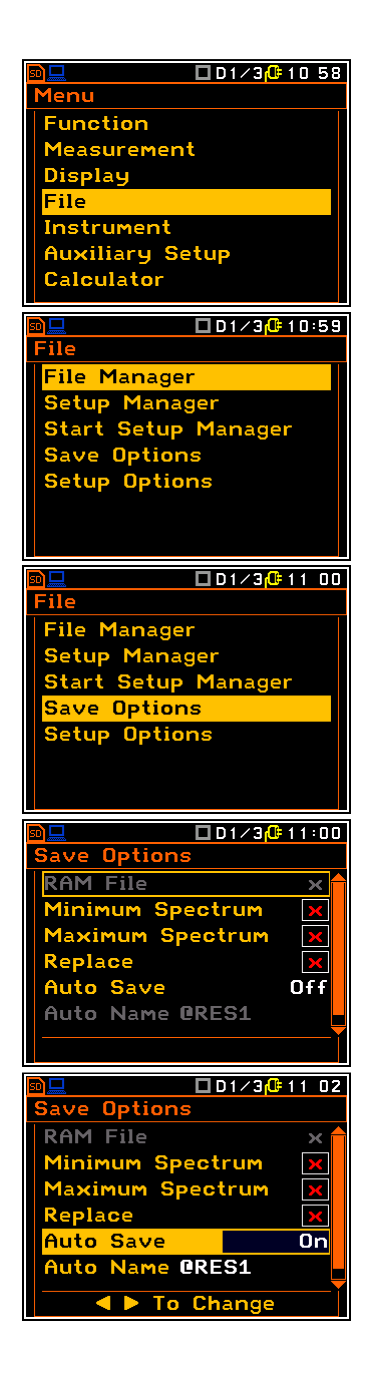

## **INSTRUMENT SETTINGS**

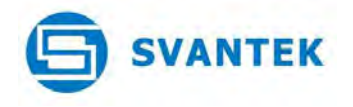

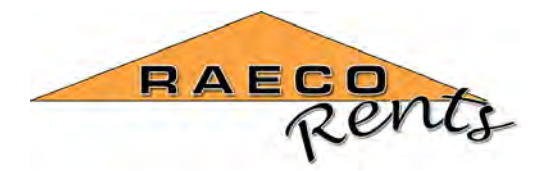

Highlight the Instrument selection and press ENTER to select this menu.

Select the RTC setting and press ENTER to check that the internal real time clock settings are correctly set to local time so that all measurements can be accurately documented during the day.

Check the displayed date and time and edit if necessary by pressing the RIGHT arrow button to enter the screen to modify the settings.

Modify as necessary and press ENTER to save and return to the previous menu. Press ESC twice to return to the main menu.

## **AUXILIARY SETTINGS**

There are no critical settings in this menu that need to be modified to make WBV measurements.

### **CALCULATOR SETTINGS**

There are no critical settings in this menu that need to be modified to make HAV measurements.

Press ESC to return to the standby measurement screen.

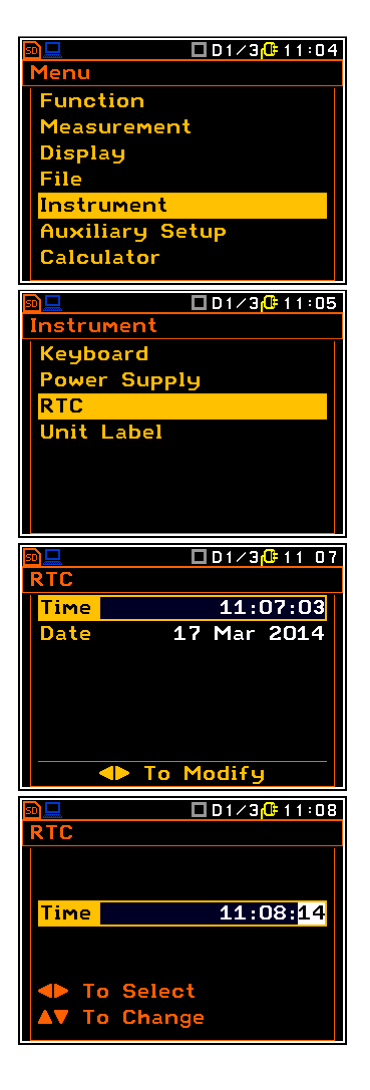

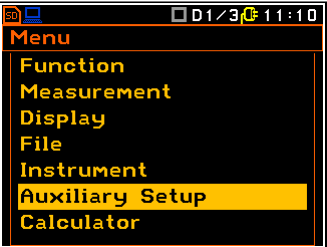

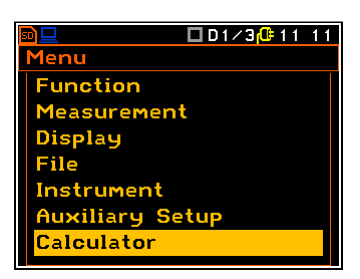

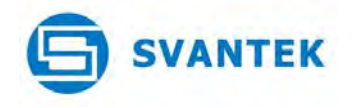

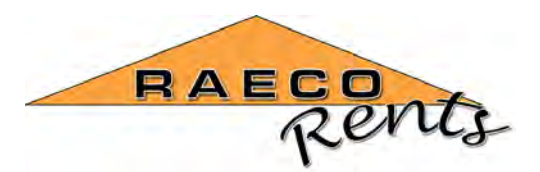

The following screen will be shown.

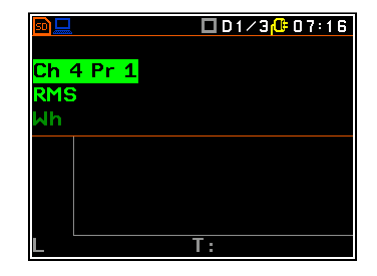

## **Making measurements**

Position the sensor appropriate to the measurement to be carried out and when ready press the START/STOP button to begin data collection.

Press ALT+DOWN arrows to change the display screen in a cyclic manner as shown here.

Time history of the selected value (here it is shown as Ch 4 Pr 1)

Press ALT+DOWN arrows to change the display screen in a cyclic manner as shown here.

Frequency spectrum 1/3 octave bands of all 3 channels (here it is shown as Ch 4)

Press the UP arrow button to highlight the CH 4 marker in the top left hand corner of the screen and press ALT+RIGHT to change to Ch5 or Ch6.

Press the ALT+RIGHT arrow button to change to Ch 6.

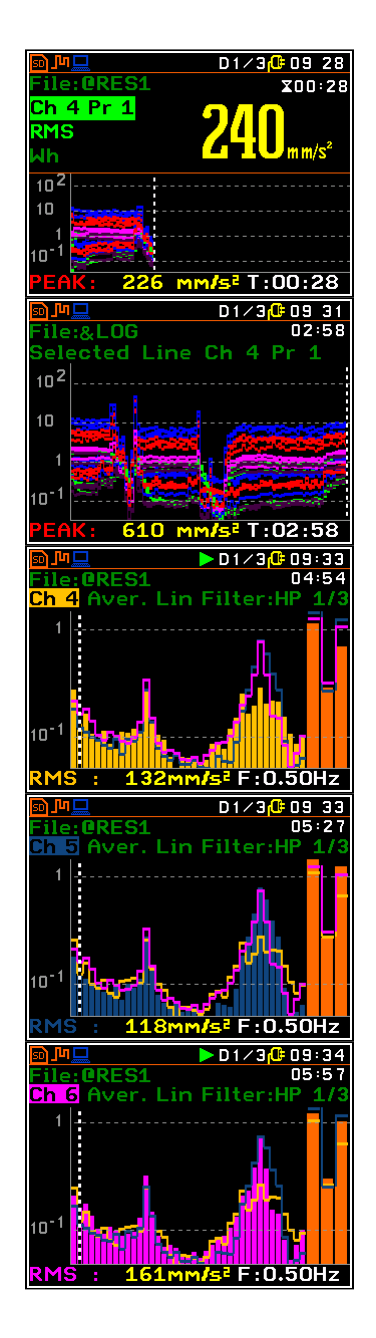

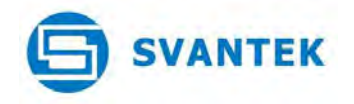

Press ALT+DOWN arrows to change the display screen in a cyclic manner as shown here.

The single Ch 4 spectrum will be shown.

Press the UP arrow button to highlight the CH 4 marker in the top left hand corner of the screen and press ALT+RIGHT to change to Ch5 or Ch6.

Press the ALT+RIGHT arrow button to change to Ch 6.

Press ALT+DOWN arrows to change the display screen in a cyclic manner as shown here.

The vector sum results will be shown.

Press the DOWN arrow button to highlight the lower result and press ALT+RIGHT arrows to change to the ELV Time value.

Press the ALT+DOWN buttons to change to the next screen.

The results for all 3 channels will be shown.

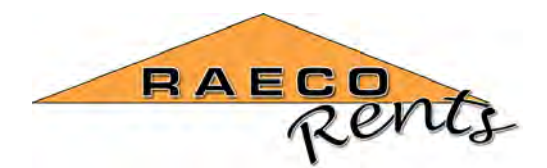

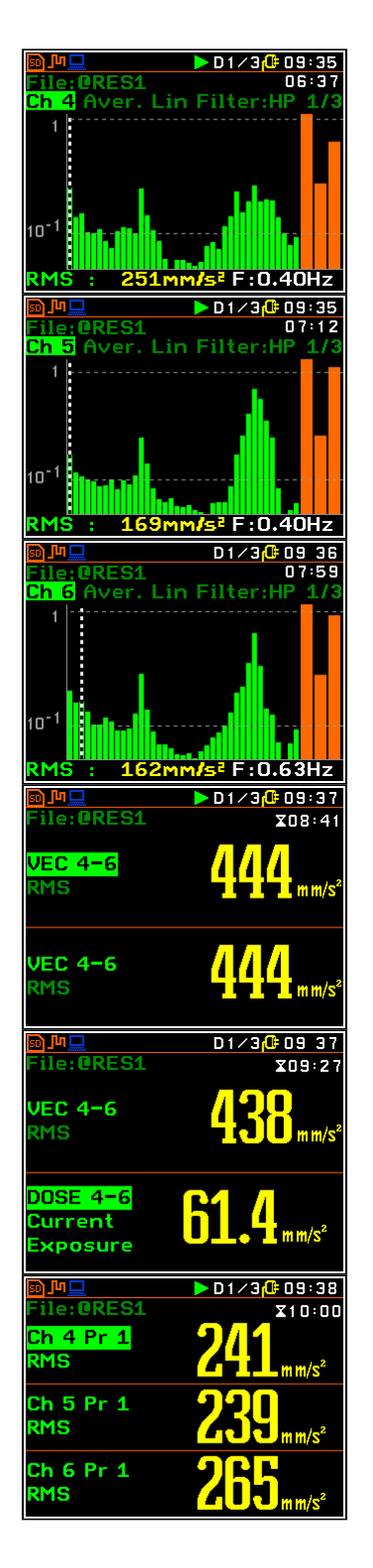

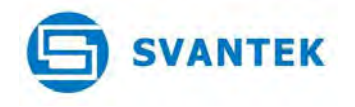

Press the ALT+DOWN buttons to change to the next screen.

The results for the first channel will be shown as at the beginning of the cycle of screens.

Press the STOP button to finish the measurement after a representative amount of time has elapsed for each different task that the worker is subjected to.

Repeat the measurement sequence as outlined above for each different work example to obtain representative measurements for all contributory portions of the worker's vibration exposure. Make a note of the start and stop times for each partial measurement so that the record can be adequately identified for each vibration source. Use the calculator menu to add up the partial exposures once the total "on time" for each different type of exposure has been measured and assessed.

Refer to the reference documents for further information about processing the results.

Refer to the SV 106 Operator Manual for more details about using the instrument for these measurements.

Refer to the Svantek Supervisor software to download and view these results.

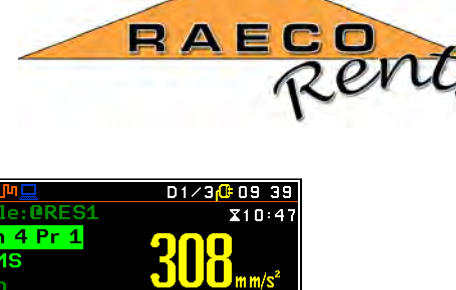

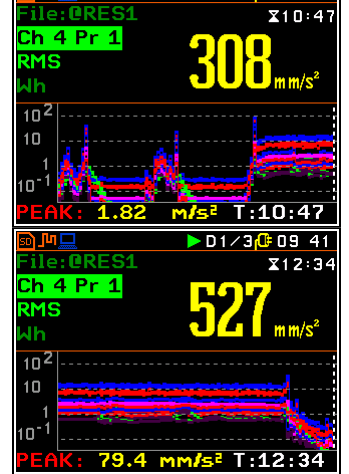

Contact - Bob Selwyn for further information, (603) 203 7471 – last updated 2014 July 9